## **Лабораторная работа №17**

**Тема:** «Установка и настройка Kerio WinRoute Firewall»

**Цели работы:** Изучение особенностей Kerio WinRoute Firewall. Получение практических навыков по установке и настройке Kerio WinRoute Firewall. Закрепление теоретического материала.

### **Теоретическая часть**

Kerio WinRoute Firewall – это комплексный инструмент для соединения локальной сети с Интернет и защиты сети от несанкционированного доступа. В версии 6.0 разработан для операционных систем Windows NT 4.0, 2000, 2003, XP, Windows 7.

## **Базовые свойства**

## *Прозрачный доступ в Интернет.*

Технология передачи сетевого адреса (Network Address Translation (NAT)) позволяет соединять локальную сеть с Интернет через один общий IP адрес (статический или динамический).

В отличие от прокси-серверов, технология NATделает доступным все интернет службы с любой рабочей станции. При этом можно использовать стандартные сетевые приложения, как если бы все компьютеры локальной сети имели собственные с Интернет.

#### **Безопасность**

Интегрированный брандмауэр защищает всю локальную сеть, включая рабочую станцию, на которой он установлен, независимо от того, используется ли функция NAT или WinRoute используется как «нейтральный» маршрутизатор между двумя сетями.

Kerio WinRoute Firewall предполагает такой же стандарт безопасности, как и гораздо более дорогие программные продукты.

### **Поддержание протоколов (инспекторы протоколов)**

При наличии приложения, которое не поддерживает стандартные связи в WinRoute включают инспекторы протоколы, которые определяют необходимый приложению протокол и динамически модифицируют работу брандмауэра.

### **Конфигурация сети**

WinRoute имеет встроенный сервер DHCP, который устанавливает параметры TCP/IP для каждой рабочей станции вашей локальной сети. Параметры для каждой рабочей станции могут устанавливаться централизованно из одного места. Это уменьшает затраты времени, необходимые для конфигурации сети и минимизирует возможность ошибки.

Модуль DNS форвардер обеспечивает легкую конфигурацию DNS и ускоряет ответы на запросы DNS. Ответы хранятся в кэш-памяти. Это значительно повышает скорость ответов на частые запросы. В комбинации с сервером DHCP и системными файлами узлов, DNS форвардер может использоваться как динамический DNS сервер для локального домена.

### **Удаленное администрирование**

Все настройки выполняются в административном терминале, это независимый терминал, используемый для управления всеми функциями сервера Kerio. Он может работать и на рабочей станции с WinRoute, и на другом узле в пределах локальной сети или интернет. Связь между WinRoute и административным терминалом кодируется и защищена от перехвата или несанкционированного доступа.

#### **Различные операционные системы в пределах локальной сети**

WinRoute работает со стандартным протоколом TCP/IP. С точки зрения рабочих станций локальной сети, он действует как стандартный маршрутизатор, при этом не требуется никаких специальных приложений для клиентов.

## **Практическая часть**

1. Изучить интерфейс Kerio WinRoute Firewall. Текущую версию продукта можно скачать со страницы [http://www.winroute.ru/kerio\\_winroute\\_firewall\\_download.htm.](http://www.winroute.ru/kerio_winroute_firewall_download.htm)

- 2. Сделать скриншоты основных окон Kerio WinRoute Firewall.
- 3. Написать выводы по лабораторной работе.

### **Установка и настройка Kerio WinRoute Firewall**

1.Запускаем WinRoutе, выбираем язык, продолжаем установку, принимаем лицензионное соглашение.

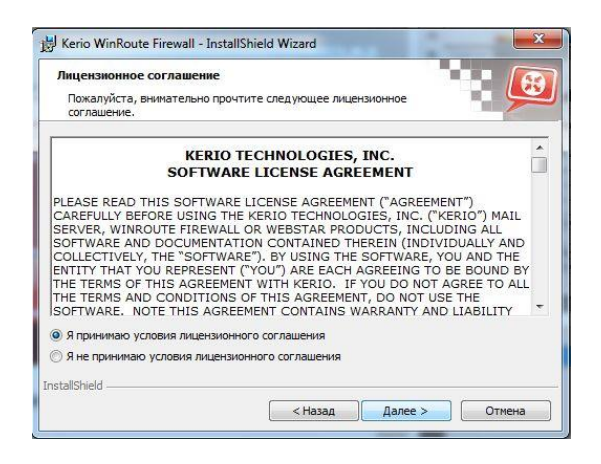

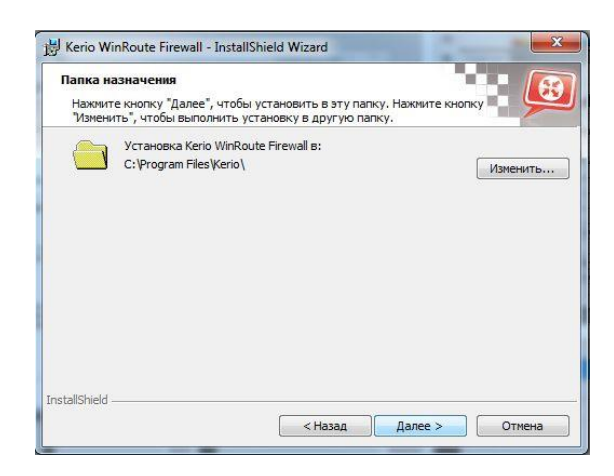

5. Обязательно указываем логин и пароль администратора

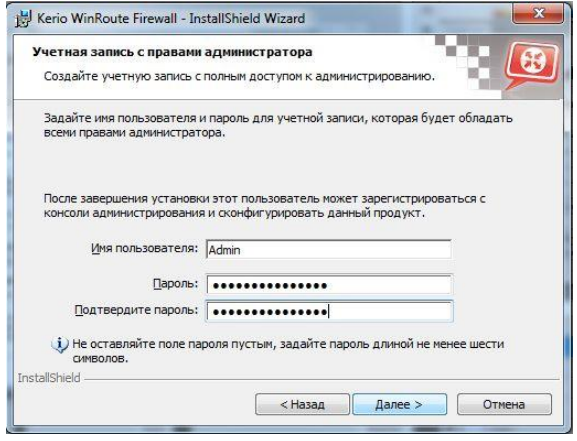

2. Выбираем тип установки, я выбрал «Полная», ненужные модули можно будет отключить в панели управления

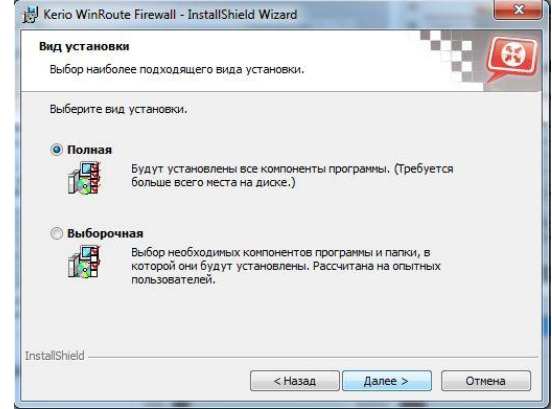

3. Выбираем путь установки 4. Kerio WinRoute обнаружил службы с которыми могут быть конфликты, и предлагает отключить их, соглашаемся

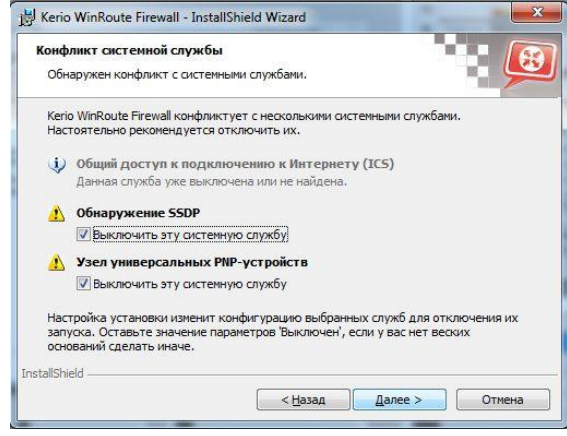

6. Если мы выполняем установку на своём компьютере (не удалённо), просто продолжаем

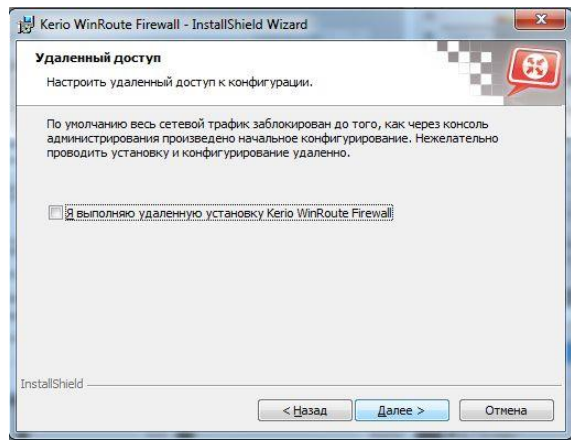

## 7. Проводим установку

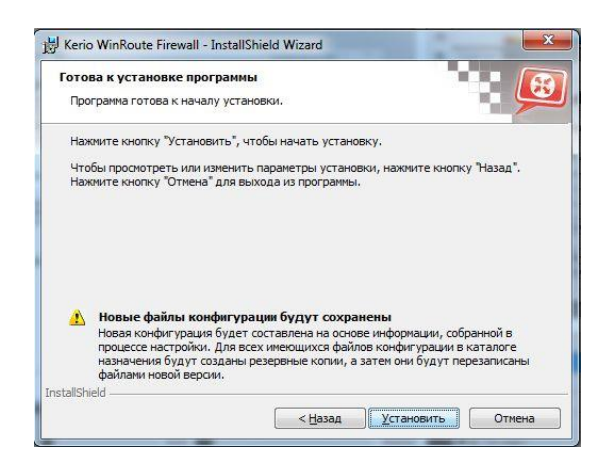

9. Кликаем 2 раза на иконке Kerio WinRoute в трее и попадаем в окно авторизации, где нам нужно ввести логин и пароль для доступа в панель управления, этот логин и пароль мы указывали во время установки

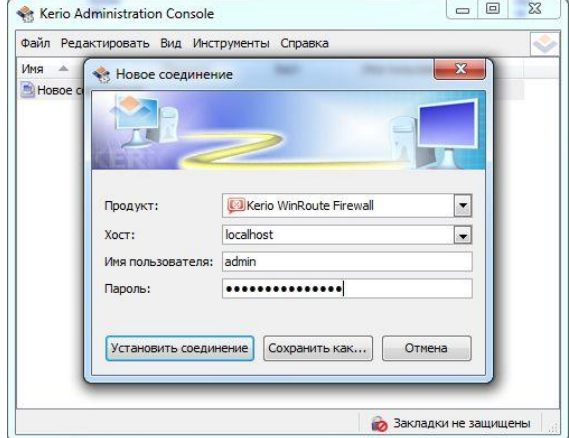

11. Теперь выбираем интерфейс ДЛЯ локальной сети, в моём случае их два, и я для обоих указал Группу "Ловеренные /локальные интерфейсы":

8. Получаем сообщение  $\Omega$ завершении, перезагружаем ПК

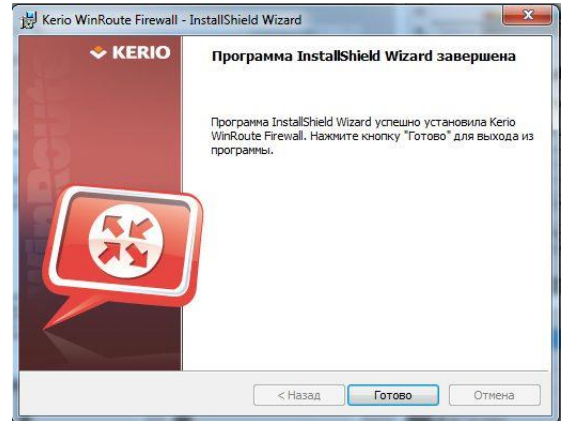

10. После успешной авторизации, мы сразу попадаем в панель управления, откажемся от матера настройки  $\mathbf{H}$ перейдём  $\mathbf{B}$ раздел "Интерфейсы", тут выберем интерфейс для подключения к интернету, нажмём на него 2 раза и укажем соответствующую группу интерфейсов

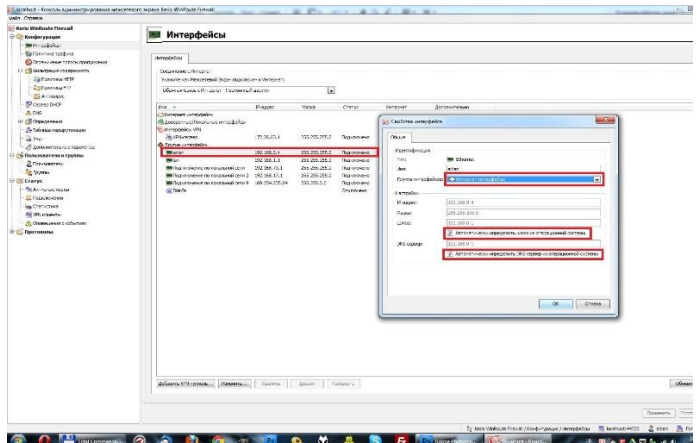

12. Сетевые платы, должны быть настроены средствами Windows, для одной локальной сети, указал IP адрес 192.168.1.1 с маской 255.255.255.0, а для другой 192.168.2.1 с маской 255.255.255.0. Сетевая плата для получения интернета у меня была настроена на DHCP режим, то есть получение настроек автоматом.

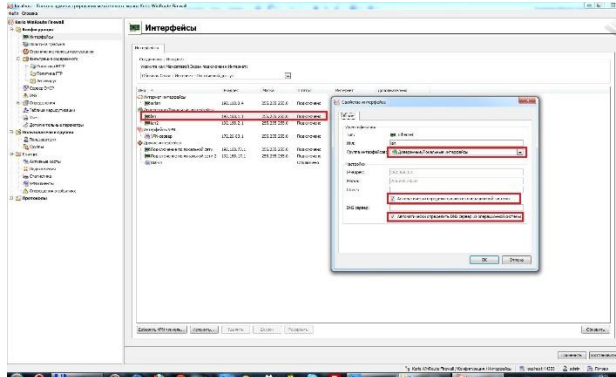

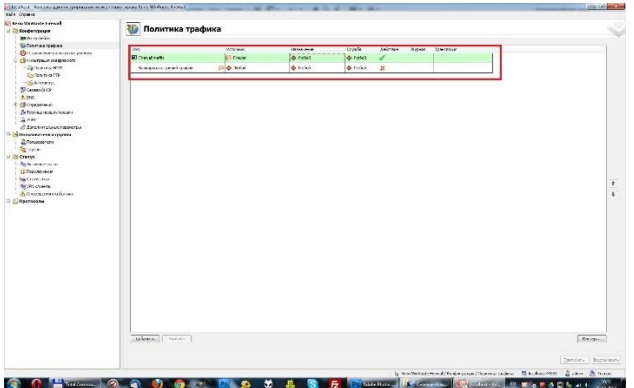

Теперь сохраним изменения и перейдём в раздел "Политика трафика", где у нас будет уже 2 правила. Первое правило разрешает WinRoute ходить куда угодно на любые порты, а второе правило запрещает любой трафик откуда угодно, куда угодно. Правила трафика применяются сверху вниз, таким образом, если вы создадите какое-то разрешающее правило, то (далее) >>>

13. Правило будет стоять выше правила, которое блокирует весь трафик, то приоритет вашего правила будет выше, и путь для трафика будет открыт

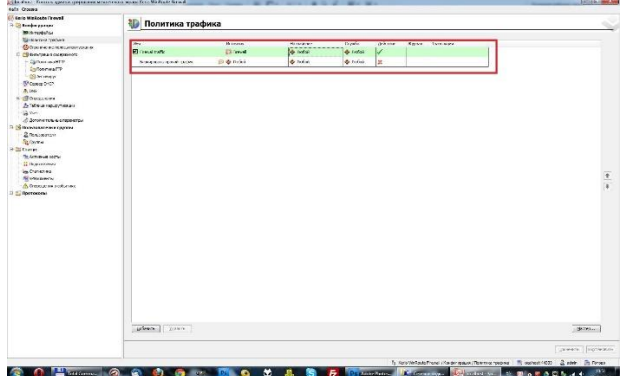

15.Теперь нажмем два раза на поле нового правила в колонке "Источник" и поочерёдно добавим нужные объекты, а именно фаервол, VPN клиенты, VPN туннели и локальные интерфейсы:

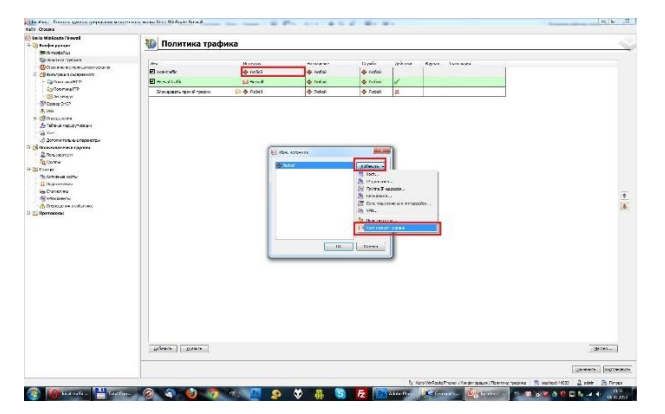

14.Теперь приступим к настройкам и добавим новое правило, которое, в итоге, будет разрешать локальный трафик. Потом нажмём два раза на его названии, и укажем своё название:

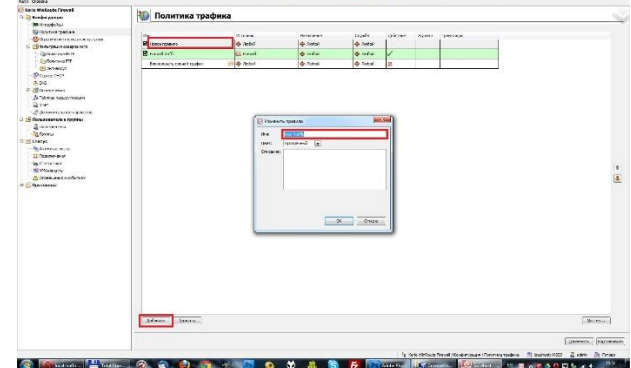

16.Добавляем фаервол:

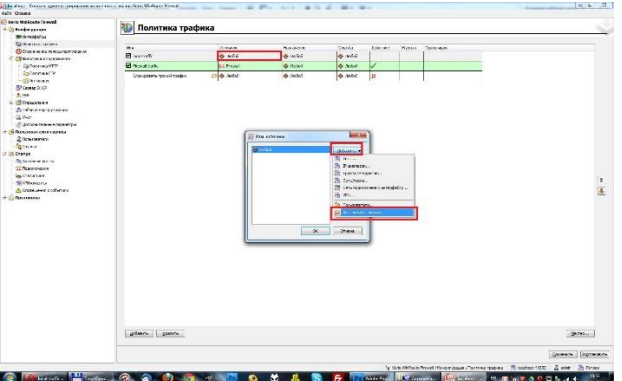

17. Используя тот же принцип, добавляем *VPN клиентов*, *VPN-туннели* и локальные интерфейсы.

# **Задание**

1. Ознакомиться с методическими рекомендациями по установке, настройке и отключению Kerio WinRoute Firewall.

2. Выполнить практической части в соответствии с методическими рекомендациями.

#### **Контрольные вопросы**

- 1. Дайте определение Kerio WinRoute Firewall.
- 2. В чем заключается основная функция технологии передачи сетевого адреса?
- 3. В чем заключаются особенности конфигурации сети?
- 4. Перечислите базовые свойства Kerio WinRoute Firewall.

#### **Содержание отчета**

- 1. Наименование и цель лабораторной работы
- 2. Скриншоты выполнения лабораторной работы.
- 3. Выводы по лабораторной работе.
- 4. Ответы на контрольные вопросы.